## **TIP SHEET FOR HSR FORM version 1.0.7** (updated 10/03/19)

The HSR Form is a dynamic PDF. Certain items on the form will interact with other items on the form, automatically filling out redundant data fields and activating related fields. The form has drop-down menus for fields with common responses, while still allowing free text entry in those fields. The form will expand as necessary, automatically adding a new page if information rolls over to the next page.

The form can be printed out and submitted to the Agencies.

**IMPORTANT NOTE ON E-FILING:** An e-filing option is not available at this time. When e-filing is available, notice will be posted on the Premerger Notification Office's (PNO) [web](https://www.ftc.gov/enforcement/premerger-notification-program)  [page.](https://www.ftc.gov/enforcement/premerger-notification-program)

#### Hardware

Some users report that the form does not have full functionality when used on Apple Mac computers. Other Mac users have not had any problems. Please report any Mac compatibility issues to the PNO.

#### Software

To view and complete this form, you will need Adobe Acrobat Reader. The free download can be found here: <http://get.adobe.com/reader/>

**Adobe version**: Before release, the PNO conducted extensive testing of the form using Adobe Reader version 9.4. The form is forward compatible to the most current Adobe version. Some users have reported problems when using Adobe Reader versions older than 9.4, so it is recommended to use the current version.

**IMPORTANT NOTE ON DOWNLOADING THE FORM**: Use of any browser other than Internet Explorer may result in an error message when clicking the PDF link [Adobe Acrobat](https://www.ftc.gov/system/files/attachments/form-instructions/hsr_form_ver_102_-_01-02-17_0.pdf)  [\(HSR Form ver. 1.0.2\).](https://www.ftc.gov/system/files/attachments/form-instructions/hsr_form_ver_102_-_01-02-17_0.pdf) Consequently, use of Internet Explorer is advised to download the form. Alternatively, you can right click on the PDF link and select "Save link as" to download the PDF directly to your computer before opening it with Adobe.

## Navigating within the form

**Move between fields:** To move between fields, the user can either press the Tab key to move forward or use the mouse to click on the desired field. To move backwards, press the Tab and the Shift Keys simultaneously,

**Complete validated fields:** Validated fields are fields that have been formatted to only accept certain text. These fields include telephone and fax numbers, dollar amounts, and social security numbers. To complete **telephone and fax number fields**, enter the ten-digit number without parentheses, dashes, spaces, etc., and when you move to the next field the program will automatically format the field. When entering **dollar amounts**, type in the numbers without the dollars signs or commas. The program will enter dollar signs, commas, and adjust decimal places accordingly.

# Some tips for filling out the form

• On the form title bar, check the **Amended** box when you are sending in a supplemental or updated filing. Checking this box allows you to enter an existing HSR transaction number. Otherwise, check **New**. Please note that the **New** and **Amended** boxes are primarily for use with the (not yet available) electronic filing option and will NOT print when the form is printed.

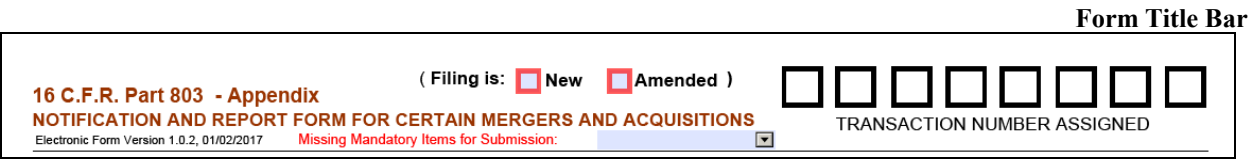

• The **Missing Mandatory Items for Submission** drop-down shows a list of what required items are not yet entered. This list is merely a guide; the filing party is responsible for submitting a complete, accurate filing.

#### **Top of First page with fields highlighted**

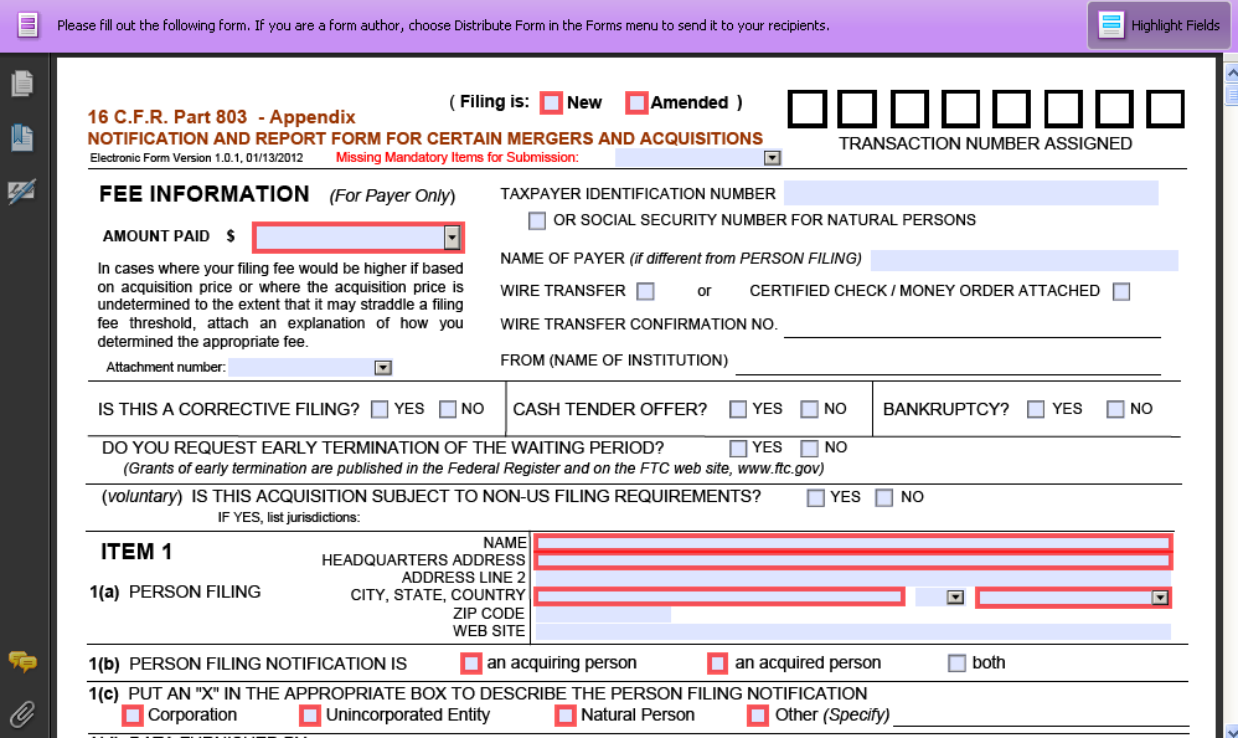

• Fields are highlighted in blue. The fields outlined in red are required fields. To toggle the highlighting on and off, click the **Highlight Fields** button in the upper right hand corner.

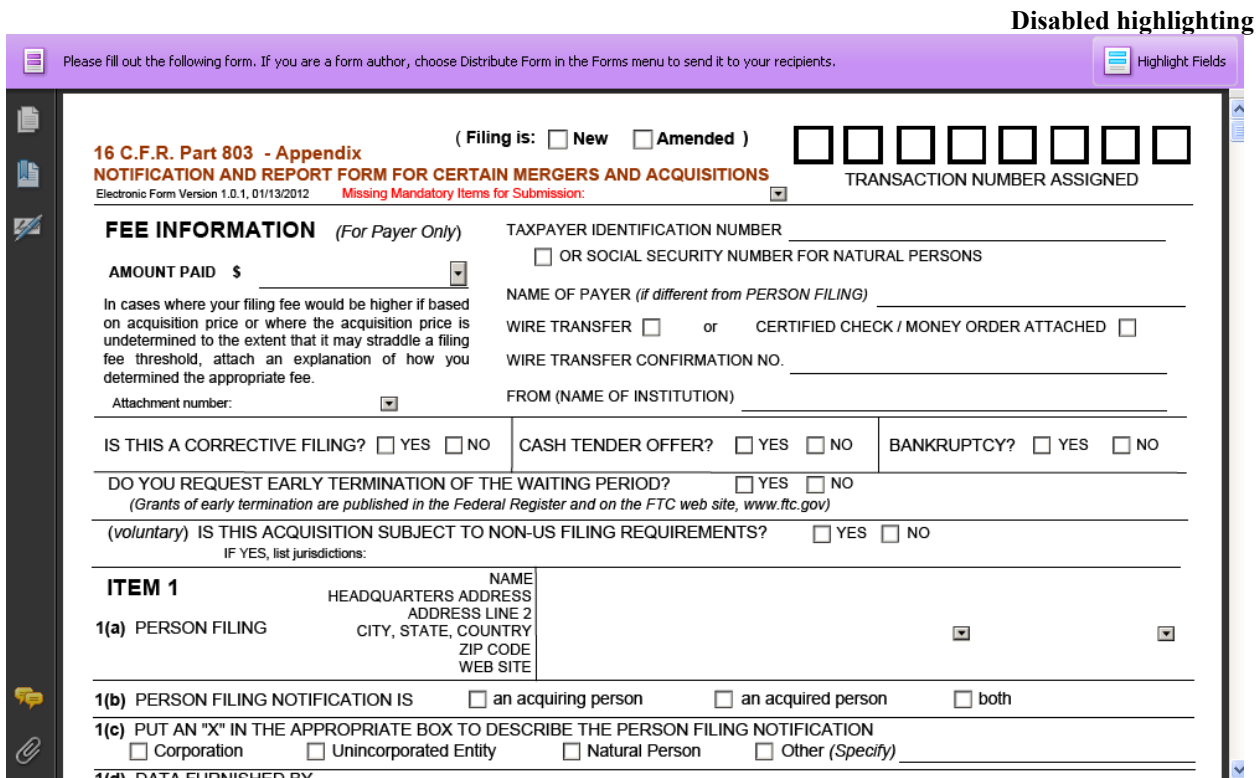

• For certain **drop-down menus**, for example **Country**, you can select from the options available or type in whatever text you choose. In these instances, the data field is not limited by the drop-down menu. This also applies to the **Amount Paid** field.

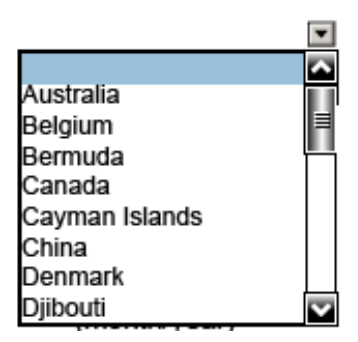

- Fee Information The fields "Social Security Number", "Wire Transfer Confirmation No." and "From (Name of Institution)" cannot be filled out unless the appropriate checkbox has been checked. Once checked, those fields will open.
- Item  $1(a)$  On occasion, for reasons unknown, the data in the item  $1(a)$  field "Name" will disappear. If this occurs, simply reenter the data and save the form.
- Item 1(b) When filing for **both** parties, check the **both** box, then the **acquiring person** box to activate all fields. Fill out the form and submit the one form for both parties as usual.
- Items  $2(a)$  and  $3(a)$  The items  $2(a)$  and  $3(a)$  name fields are limited to 40 and 70 characters, respectively. If you have a name that is longer than the field allows, choose a shortened name for 2(a) and 3(a) and then create an Endnote to indicate the full name.
- Item  $2(d)$  If the value is approximate or estimated, create an Endnote to so indicate.
- Item  $3(b)$  Item  $3(b)$  allows only one attachment. If you have multiple agreements to attach to 3(b), attach the first agreement, then list the rest on the attachments page, indicating in the description that they're Item 3(b) documents. Create an Endnote to note that there are multiple attachments.
- Item 4 Items **4(b), 4(c) and 4(d)** are designed to list attachments. To fill out those items, go to the attachments page at the end of the form, create the attachments list, and then choose which attachments to associate with 4(b), 4(c) and 4(d) through the drop down menus in 4(b), 4(c) and 4(d). When you do that, the description of the attachments you chose will appear in the appropriate box.

**Please note:** When creating the attachments list, DO NOT put hard returns in the Attachment Description field. (See below for more information).

If you have no attachments for Items 4(b)-(d), simply click "None" and the form will give you a text box to enter any text you like.

- Item 5 The form is pre-loaded with most, but not all, 6-digit **NAICS codes** and their descriptions. 10-digit **NAPCS codes**, required as of 09/25/2019, are not pre-loaded into the form but may be entered manually. If you enter a NAICS or NAPCS code and the description does not automatically appear, the form will prompt you to enter the appropriate description text yourself. See the **Item 5 Tip Sheet** for more information.
- Item 5(b) This item is not activated unless **"a formation of a joint venture"** is checked

in item 2(b).

- Items 7(b)(ii), 7(d) and 8 These fields are **locked** for Acquired Persons.
- Endnotes The endnotes allow the user to enter explanatory text for any item. Simply enter the text and select the item to which the endnote applies from the drop-down menu.
- Attachments **Group Paper to follow** is a shortcut to create a user-specified number of blank attachment fields.
- Once you have created **Attachments**, they will be listed in the **Attachment** drop-down menus located throughout the form. You may then select that attachment to link to a particular item. **See Attachments and Item 4 sample pages below**.
- When filling out the Attachment Description field, DO NOT use hard returns. The use of hard returns will create problems with the formatting of the drop down menus throughout the form. If you are having trouble selecting the proper attachments in Item 4, check for hard returns in the Attachment Description fields.

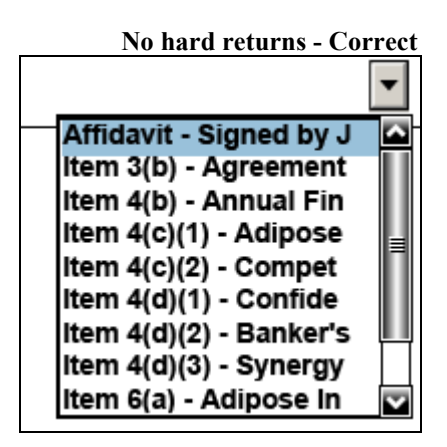

 **No hard returns - Correct Hard returns - Incorrect** Affidavit - Signed by Jo  $\overline{\bullet}$ **January 2, 2015.** Item 3(b) - Agreement b December 3, 2014. Item 4(b) - Annual Finan Item 4(c)(1) - Adipose In∥ Item 4(c)(2) - Competitiv Item 4(d)(1) - Confidenti Item 4(d)(2) - Banker's P

- When submitting the form in hard copy, if you wish, you may substitute your own list of attachments rather than using the Attachments page from the form. (See the [PNO Blog](http://www.ftc.gov/news-events/blogs/terms/368) for more helpful tips on Attachments).
- If you are submitting the **unsworn declaration language** in lieu of a notarized signature, don't fill out the certification fields. Attach the declaration page as an Attachment.
- Due to the complexity of the form, it is highly recommended that the user save the document often and recheck all fields after printing the final document.

If you have any questions or issues, please contact the PNO at  $\text{HSRHelp}\& \text{flc.gov}$ .

# **SAMPLE ATTACHMENTS PAGE**

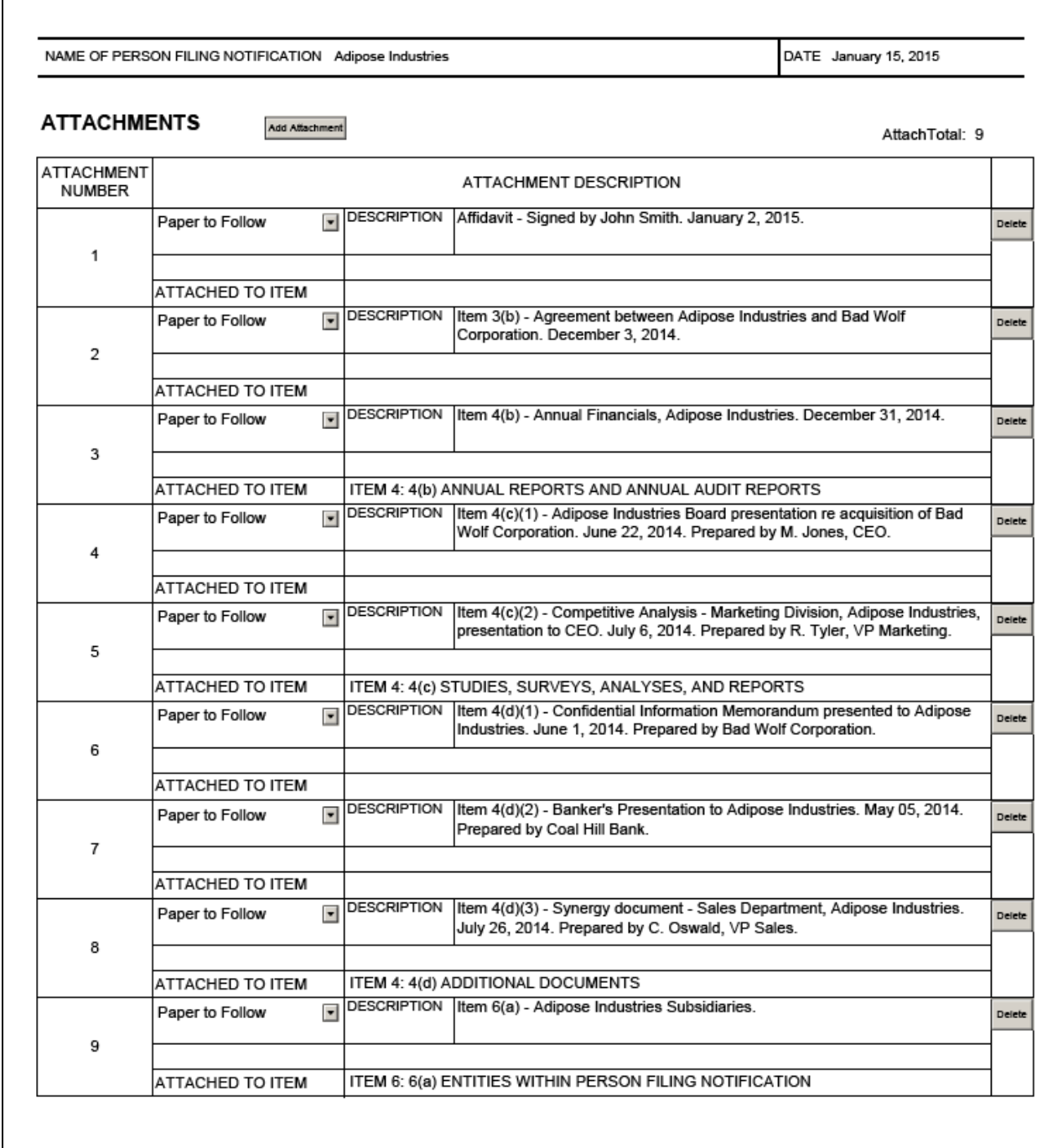

- Note that the Item to which the attachment applies (Item 3(b),4(c), etc.) has been included in the **description** of the document.
- When there are multiple attachments for one Item, the "**ATTACHED TO ITEM**" field only fills in for the last attachment added to that Item on the form (see Attachments 6-8 above for Item  $4(d)$ ).

# **SAMPLE ITEM 4 PAGE WITH ATTACHMENTS**

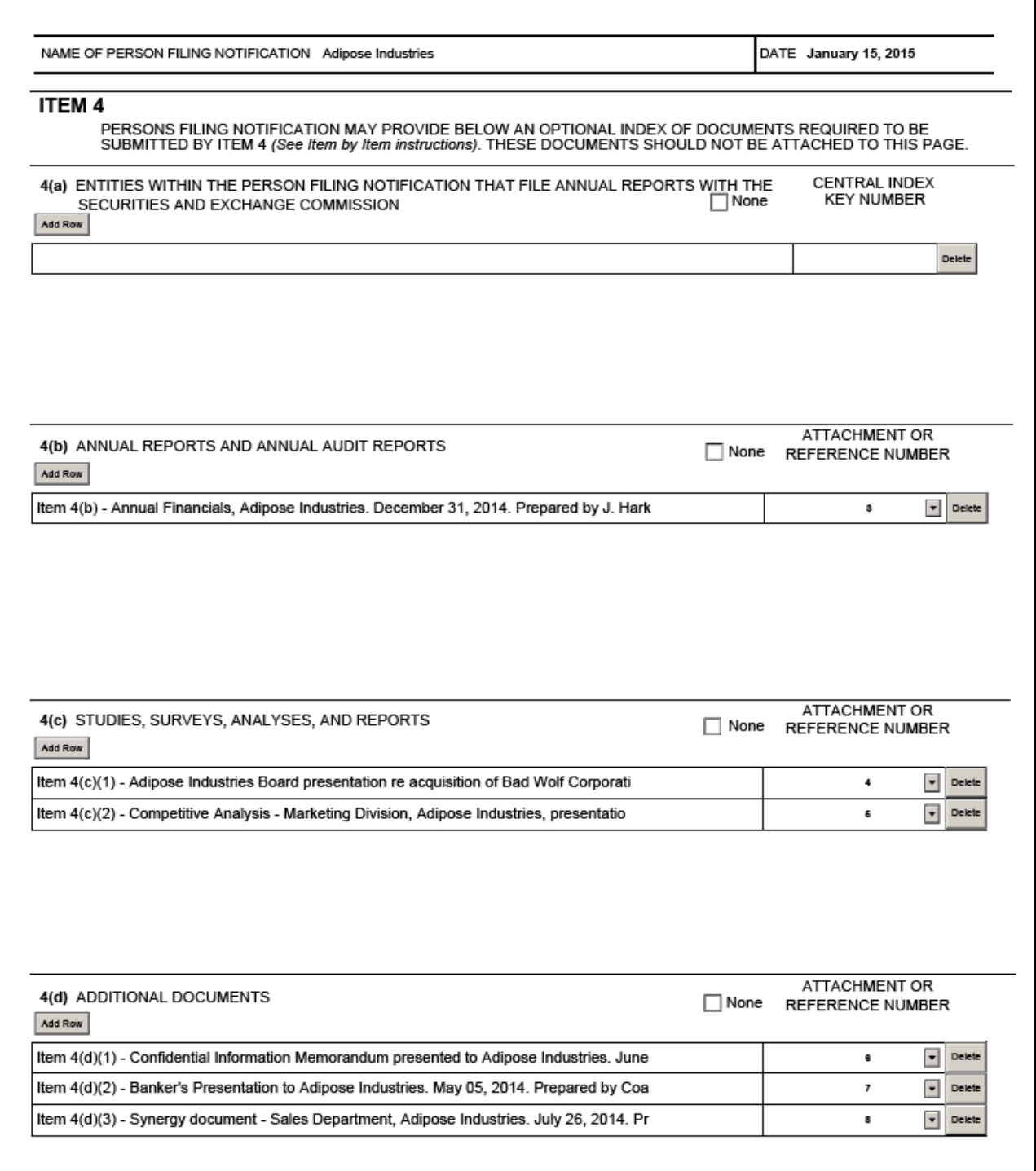

• The lists in Items 4(b), (c) and (d) are populated from the Attachments page by using the drop down boxes on this page. The full description text for each attachment is truncated as it's unnecessary to duplicate the entire text.